| itvoyagers.in | s <u>(itvoyagers.in)</u><br>Itv o y a gers.in | itvoyagers.in | itvoyagers.in | itvoyagers.in |
|---------------|-----------------------------------------------|---------------|---------------|---------------|
| Practical O   |                                               |               |               |               |

Familiarizing Quantum GIS: Installation of QGIS, datasets for itvoyagets.in itvoyagers.in itvoyagers.in itvoyagers.in

QGIS: Quantum Geographic Information System.

itvoyagers in itvoyagers in itvoyagers in itvoyagers in itvoyagers in itvoyagers in itvoyagers in itvoyagers in itvoyagers in it is Open source software for creating and editing GIS data. It is supported by many platforms. QGIS provides us the tool which we can use to perform various calculation, analytical, itvoyagers in itvoyagers in itvoyagers in itvoyagers in itvoyagers in itvoyagers. In

Vector Datasets: itvoyagers.in itvoyagers.in itvoyagers.in itvoyagers.in itvoyagers.in itvoyagers.in Vector dataset are created using vertices and edges. Vector dataset has 3 basic types of data point, line and polygon. Vector dataset doesn't have grid or pixels.

itvoyagers in itvoyagers in itvoyagers.in itvoyagers.in

itvoyage

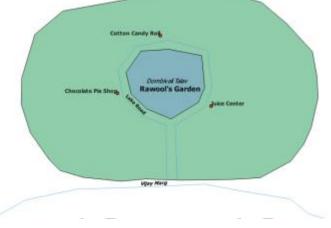

itvoyagers.in itvoyagers.in

itvoyagers.in itvoyagers.in

Raster Dataset:

itvoyagers.in itvoyagers.in itvoyagers.in itvoyagers.in Unlike vector dataset it is completely based on grid and pixels.

itvoyagers.(itvoyagers.in) itvoyagers.in itvoyagers.in itvoyagers.in itvoyagers.in

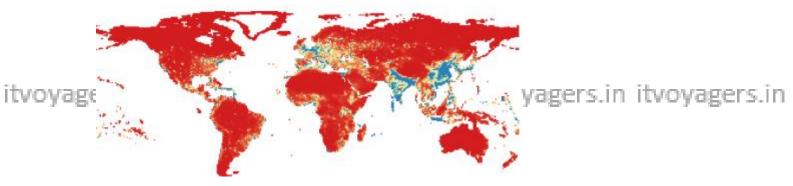

itvoyagers.in itvoyagers.in itvoyagers.in itvoyagers.in itvoyagers.in Map:

Map are the representation of the real world places with itvoyagers in itvoyagers in itvoyagers in itvoyagers in itvoyagers in itvoyagers in itvoyagers in itvoyagers in itvoyagers in their attributes. Map is a visual database for the real world places. Maps are mostly static but now digitization led us to create more dynamic and interactive maps. Example Google itvoyagers in itvoyagers in itvoyagers in itvoyagers in itvoyagers in itvoyagers.in

## **Download QGIS.**

itvovage/isitithistink->https://www.agis.org/en/site/forusers/download.html-yagers.in

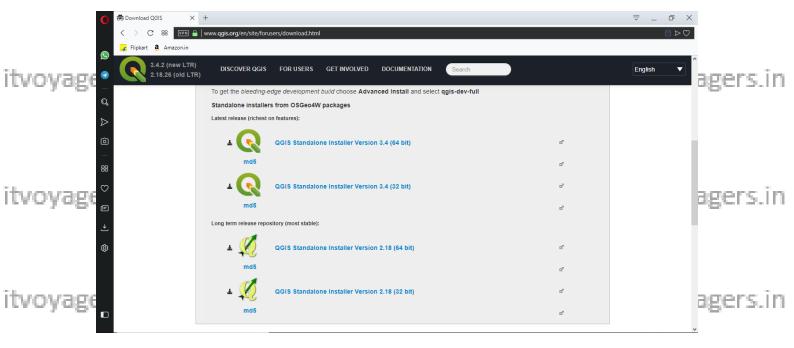

itvoyagers.in itvoyagers.in itvoyagers.in itvoyagers.in itvoyagers.in itvoyagers.in

You get 2 versions 3.4(most latest) and 2.18(most stable)

Always go for most stable.

**Download QGIS 2.18** 

itvoyagers.in itvoyagers.in itvoyagers.in itvoyagers.in itvoyagers.in

Double click on setup file to install it.

itvoyage

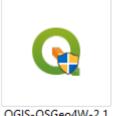

gers.in itvoyagers.in itvoyagers.in itvoyagers.in

tvoyage

QGIS-OSGeo4W-2.1 8.26-1-Setup-x86\_64

gers.in itvoyagers.in itvoyagers.in itvoyagers.in

itvoyagenställation window will appearlikethiss. in itvoyagers.in itvoyagers.in

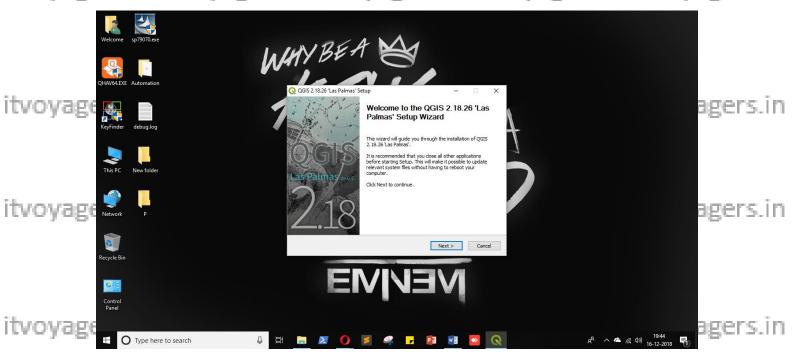

Click on "Next" button.

itvoyagers.in itvoyagers.in itvoyagers.in itvoyagers.in itvoyagers.in

itvoyagers.(itvoyagers.in) itvoyagers.in itvoyagers.in itvoyagers.in itvoyagers.in

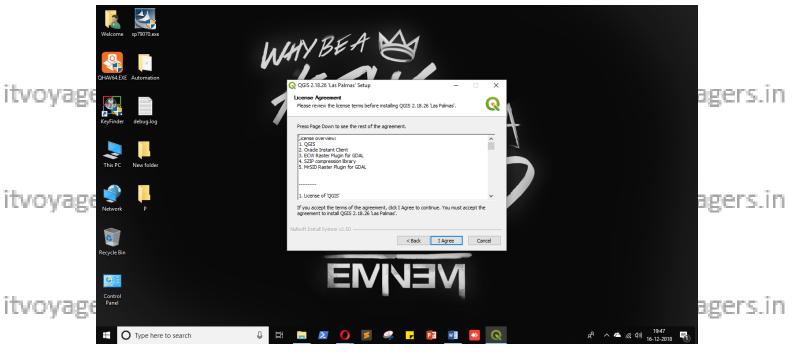

Click on "I Agree".

itvoyagers.in itvoyagers.in itvoyagers.in itvoyagers.in itvoyagers.in

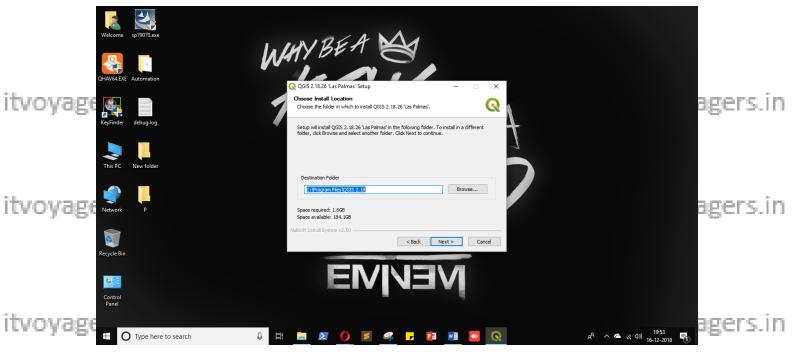

Set the installation path and click on "Next"

itvoyagers.in itvoyagers.in itvoyagers.in itvoyagers.in itvoyagers.in

itvoyagers (itvoyagers.in) itvoyagers.in itvoyagers.in itvoyagers.in itvoyagers.in

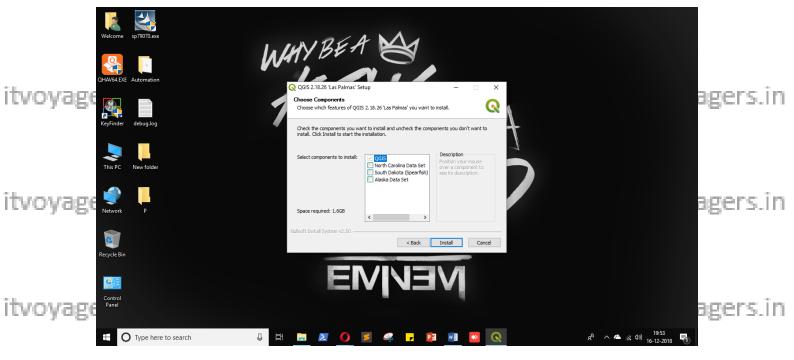

If you want you can load other data sets by clicking on check box before them.

itvoyagers.in itvoyagers.in itvoyagers.in itvoyagers.in itvoyagers.in Click on "Install".

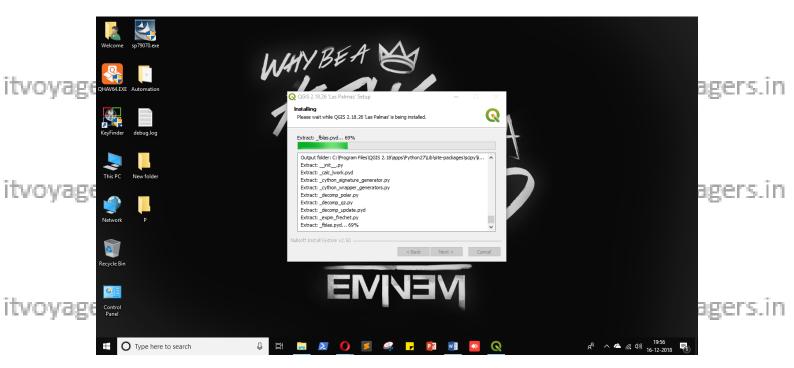

itvoyagers.in itvoyagers.in itvoyagers.in itvoyagers.in itvoyagers.in

itvoyagers.in itvoyagers.in itvoyagers.in itvoyagers.in itvoyagers.in itvoyagers.in

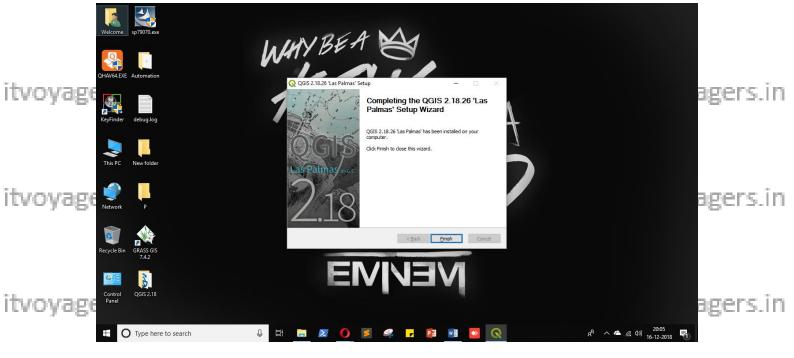

Click on "Finish"

itvoyageYou will get QGLSg2=18.Folder on your desktop it voyagers.in it voyagers.in

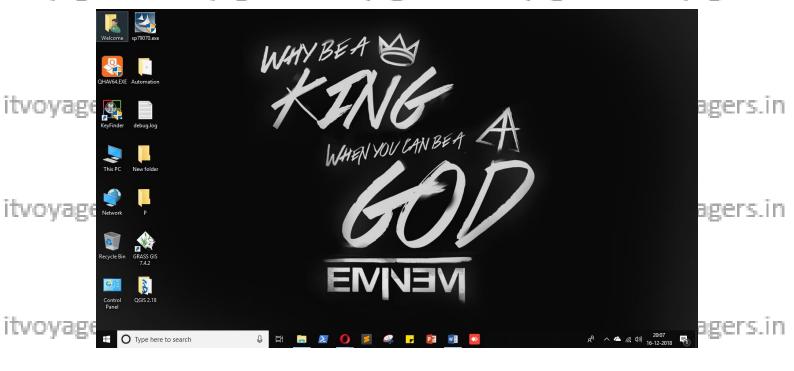

itvoyagers.in itvoyagers.in itvoyagers.in itvoyagers.in itvoyagers.in

itvoyagers.in itvoyagers.in itvoyagers.in itvoyagers.in itvoyagers.in itvoyagers.in

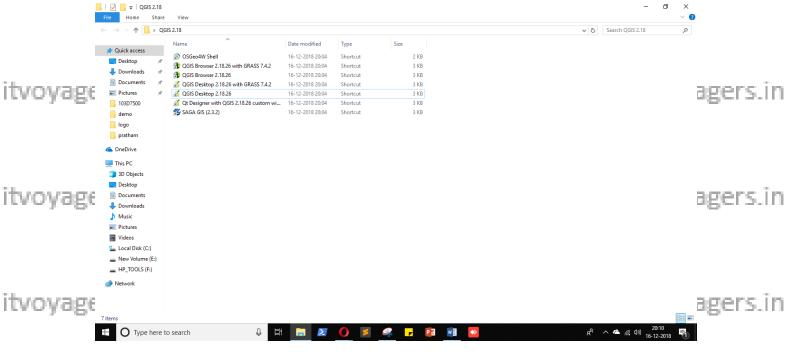

To start QGIS 2.18 go in folder QGIS 2.18 and double click on "QGIS

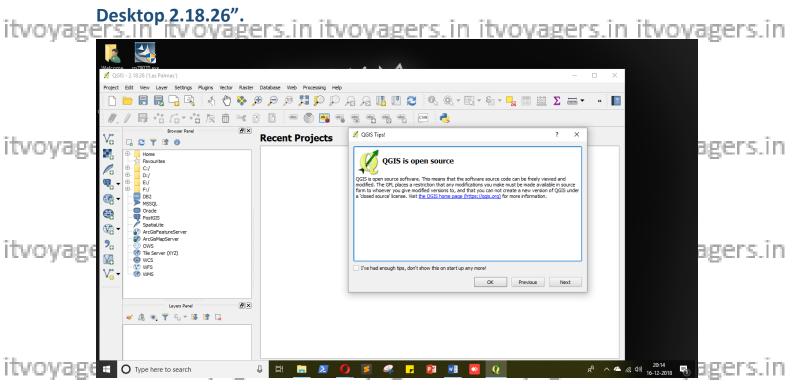

## Following are the few sections in QGIS.

itvoyage ≠ QGIS 2.18.26 - project's name 1 itvoyagers.in itvoyagers.in itvoyagers.in

This section shows the name of the project which we are working on. It is on top left corner of the screen.

Project Edit View Layer Settings Plugins Vector Raster Database Web Processing Help

Bellow project name first thing you will find is the "Menu Bar". Using it we can navigate ourselves to which ever tool we want.

itvoyage 🗋 🗀 📴 🖥 👨 🤏 woyagers.in itvoyagers.in itvoyagers.in

This section is called as "Projector Toolbar", as the name says it has some options like New, Open, Save, etc. which can be found in "Project" menu from "Menu Bar".

itvoyagers.in itvoyagers.in itvoyagers.in itvoyagers.in itvoyagers.in

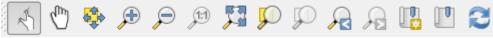

Very next to "Projector Toolbar" is "Map Navigation Toolbar" in this we it was a get tools like Touch zoom and pant Pari, Pan Map to Selection, letc. y a get 5. in

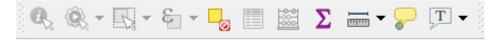

Next is "Attribute Toolbar", it has the tools to perform the actions on itvoyagettributes (fields) of shape file oyagers. in itvoyagers. in itvoyagers. in

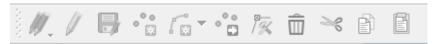

Next is "Digitizing Toolbar", it has tools which helps us to create or itvoyagers in itvoyagers in itvoyagers in itvoyagers in itvoyagers in update shape file or we can say it helps us to create or update data in our map (GIS).

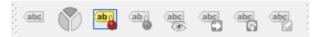

Next is "Label Toolbar", is has tools which helps us with labelling the map.

itvoyagers.in itvoyagers.in itvoyagers.in itvoyagers.in itvoyagers.in

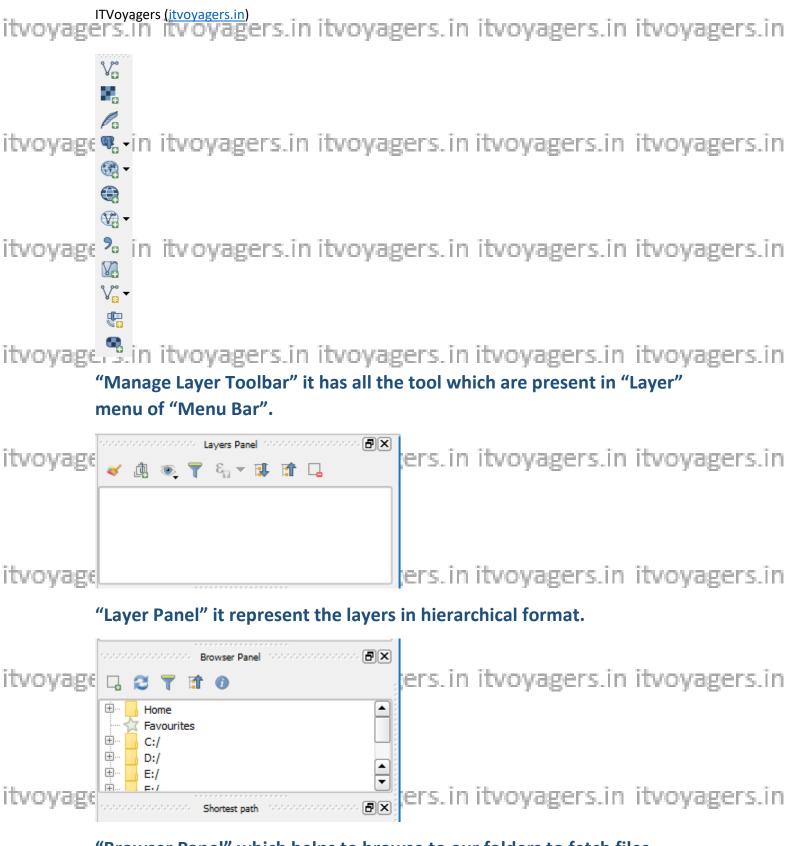

"Browser Panel" which helps to browse to our folders to fetch files.

itvoyagers.in itvoyagers.in itvoyagers.in itvoyagers.in itvoyagers.in

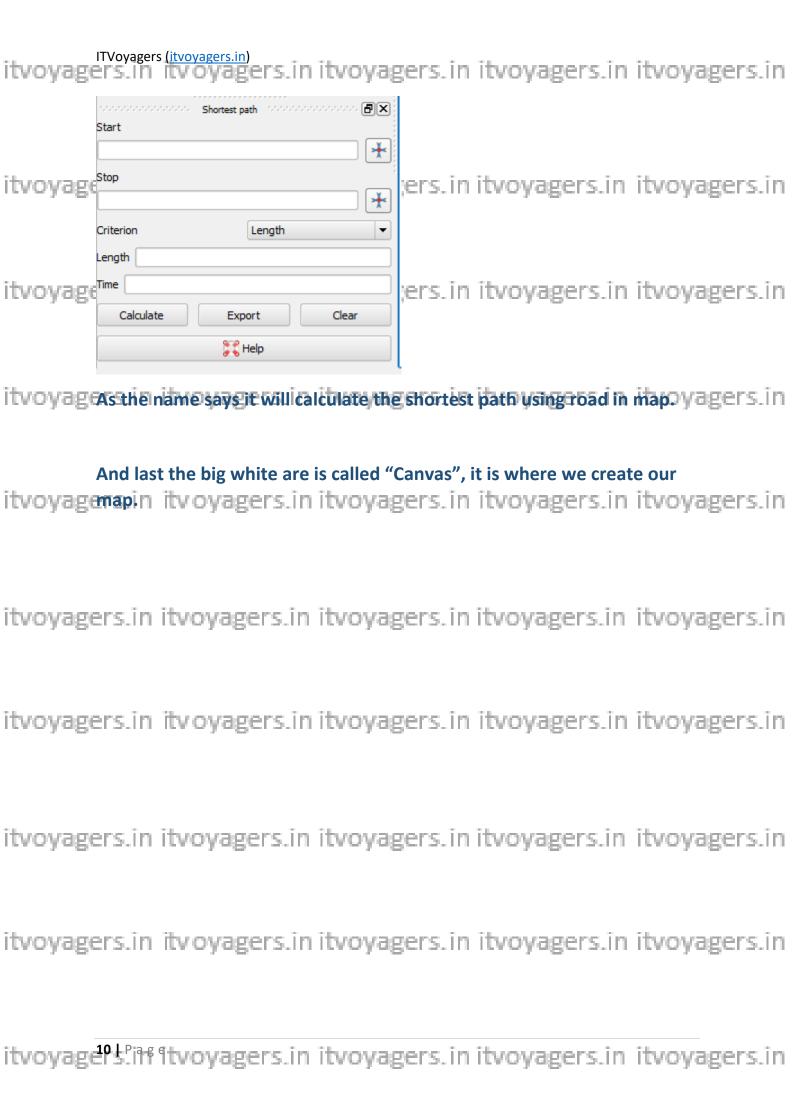